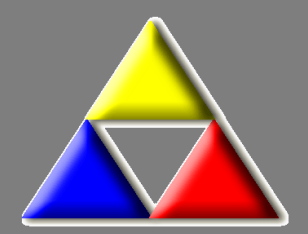

**2023**

# LKO Database Danmark BIOKAP

## Biokemisk kvalitetssikring i almen praksis Brugervejledning til laboratoriekonsulenter

Laboratoriekonsulentordningen, LKO, Odense

Vejledning til laboratoriekonsulenter ved indtastning i

### **LKO Database Danmark**

## **BIOKAP**

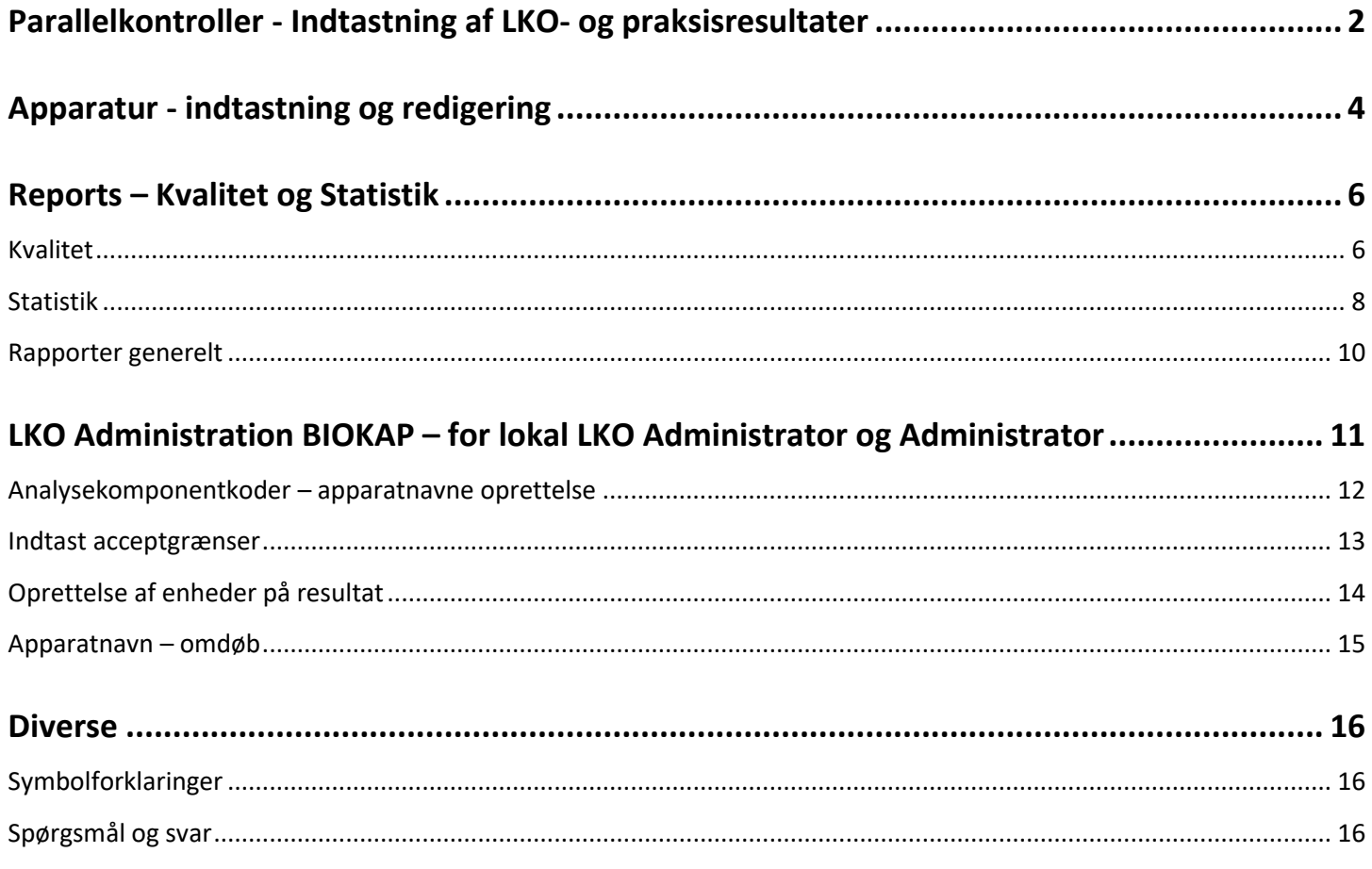

#### Nyeste udgave af håndbogen kan findes via: ouh.dk/lkoitvaerktoejer

Den seneste opdaterede udgave ses via dato i øverste højre hjørne, kun ved større ændringer ændres versionsnr.

### <span id="page-2-0"></span>**Parallelkontroller - Indtastning af LKO- og praksisresultater**

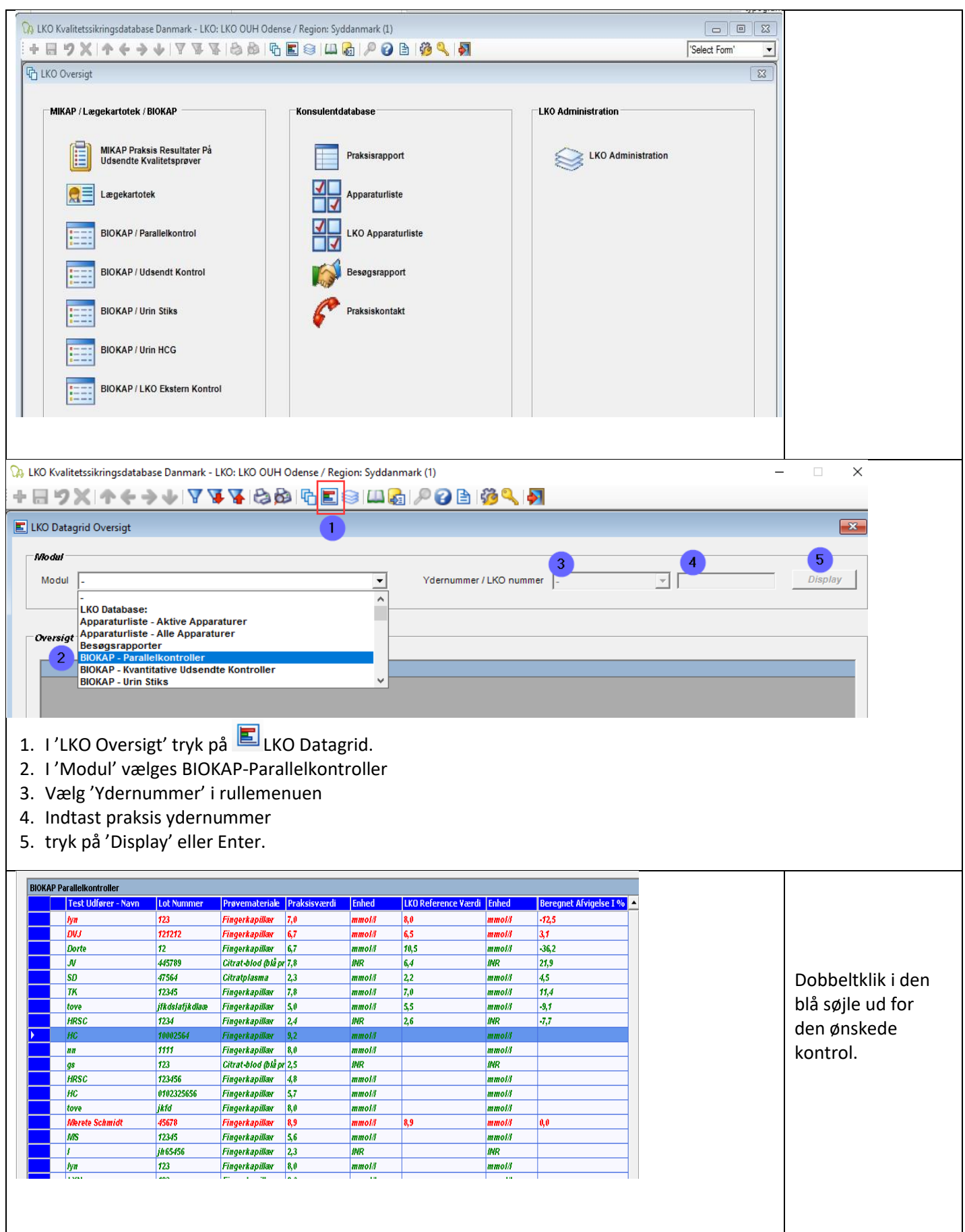

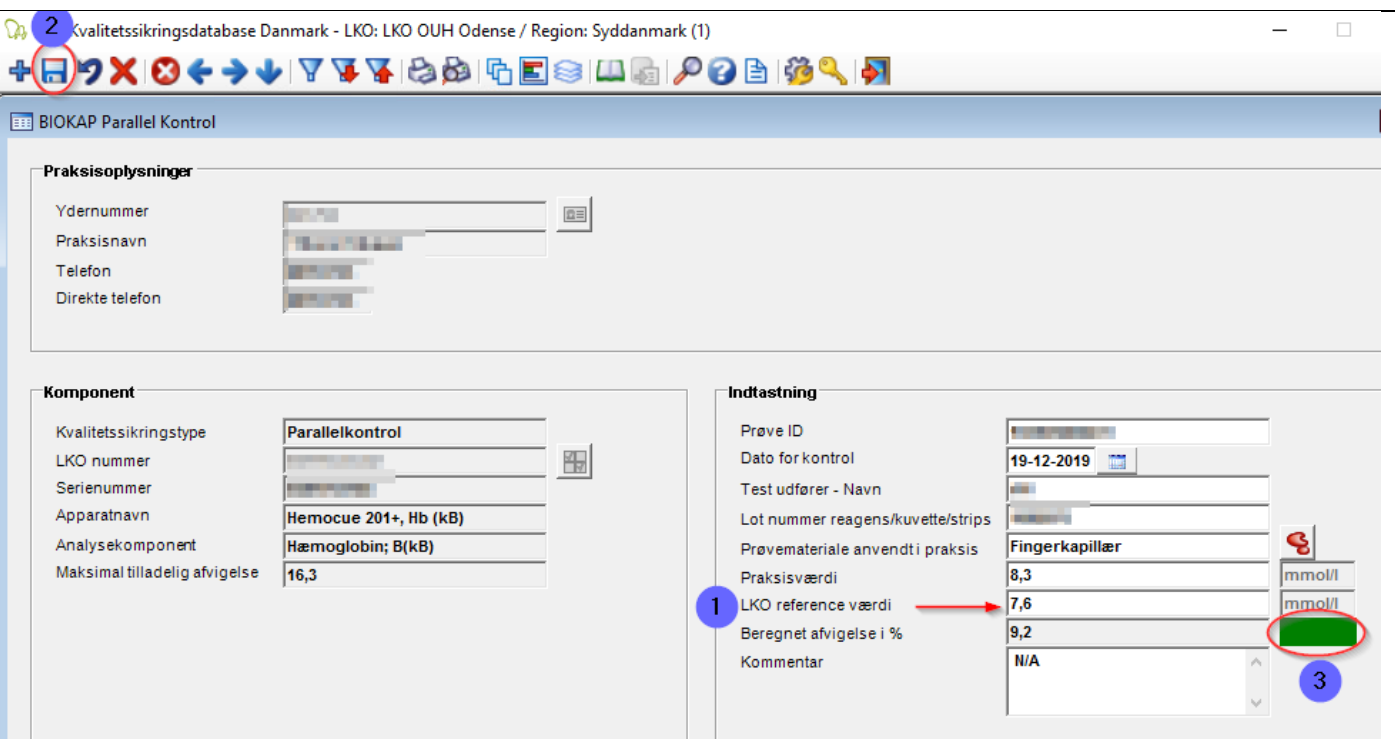

- **1.** Indtast **'LKO reference værdi'.**
- **2.** Tryk på disketteikonet at for at gemme resultatet.
- **3.** Afvigelse mellem praksisværdi og LKO referenceværdi beregnes, og farvemarkering fremkommer.

Kommentarfeltet kan benyttes til at meddele praksis, at de skal indsende en ny kontrol. Se nedenstående udklip fra LKO-database-web, som praksis ser det.

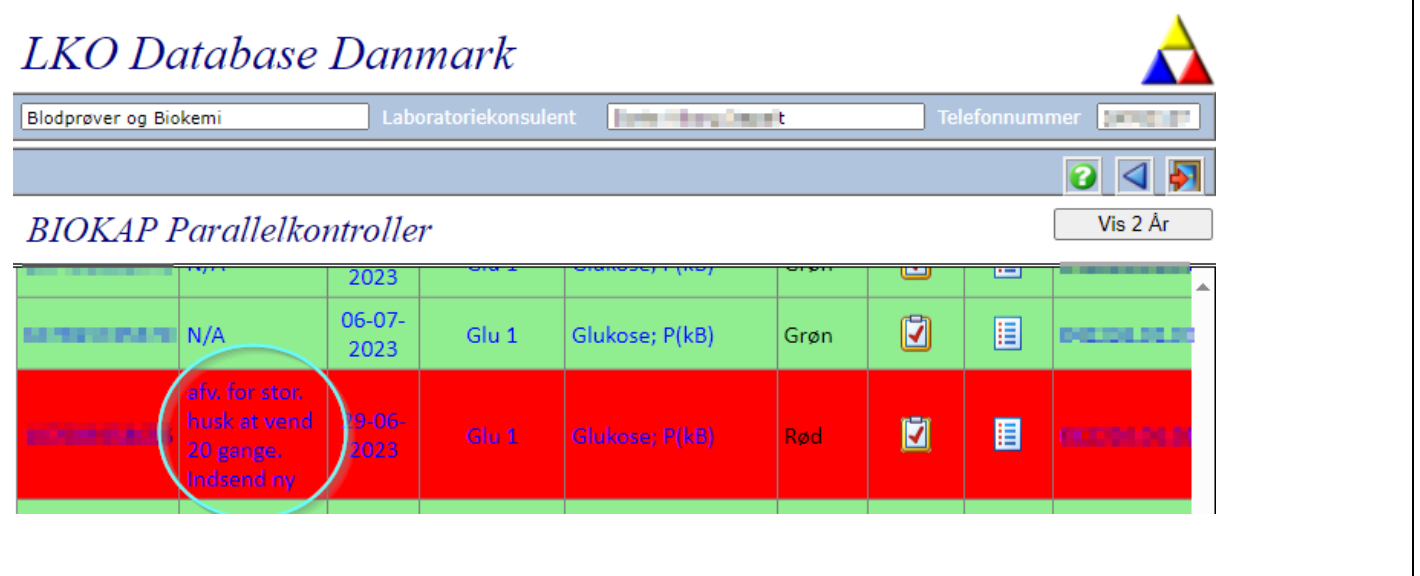

## <span id="page-4-0"></span>**Apparatur - indtastning og redigering**

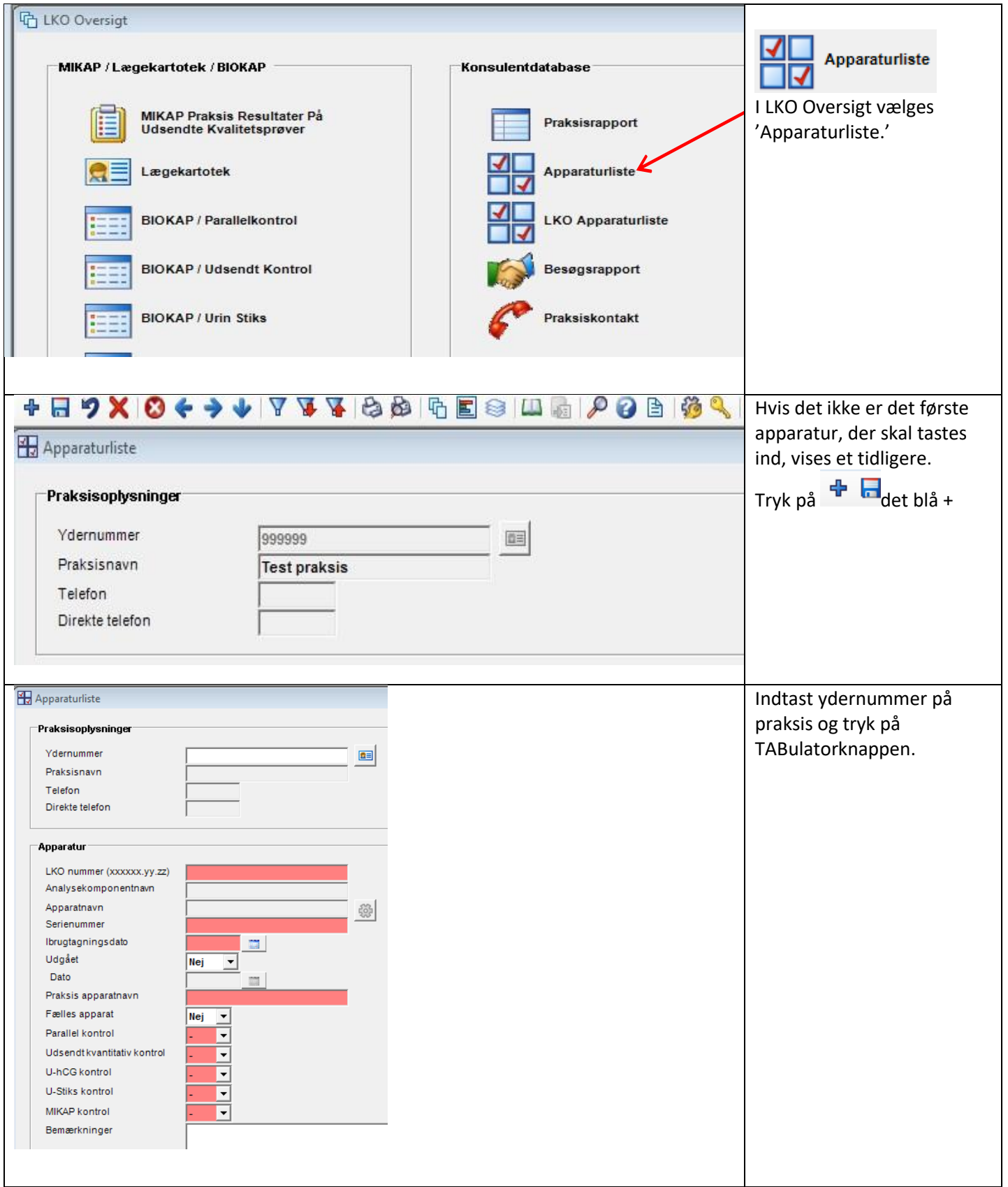

Version 2.0.2023

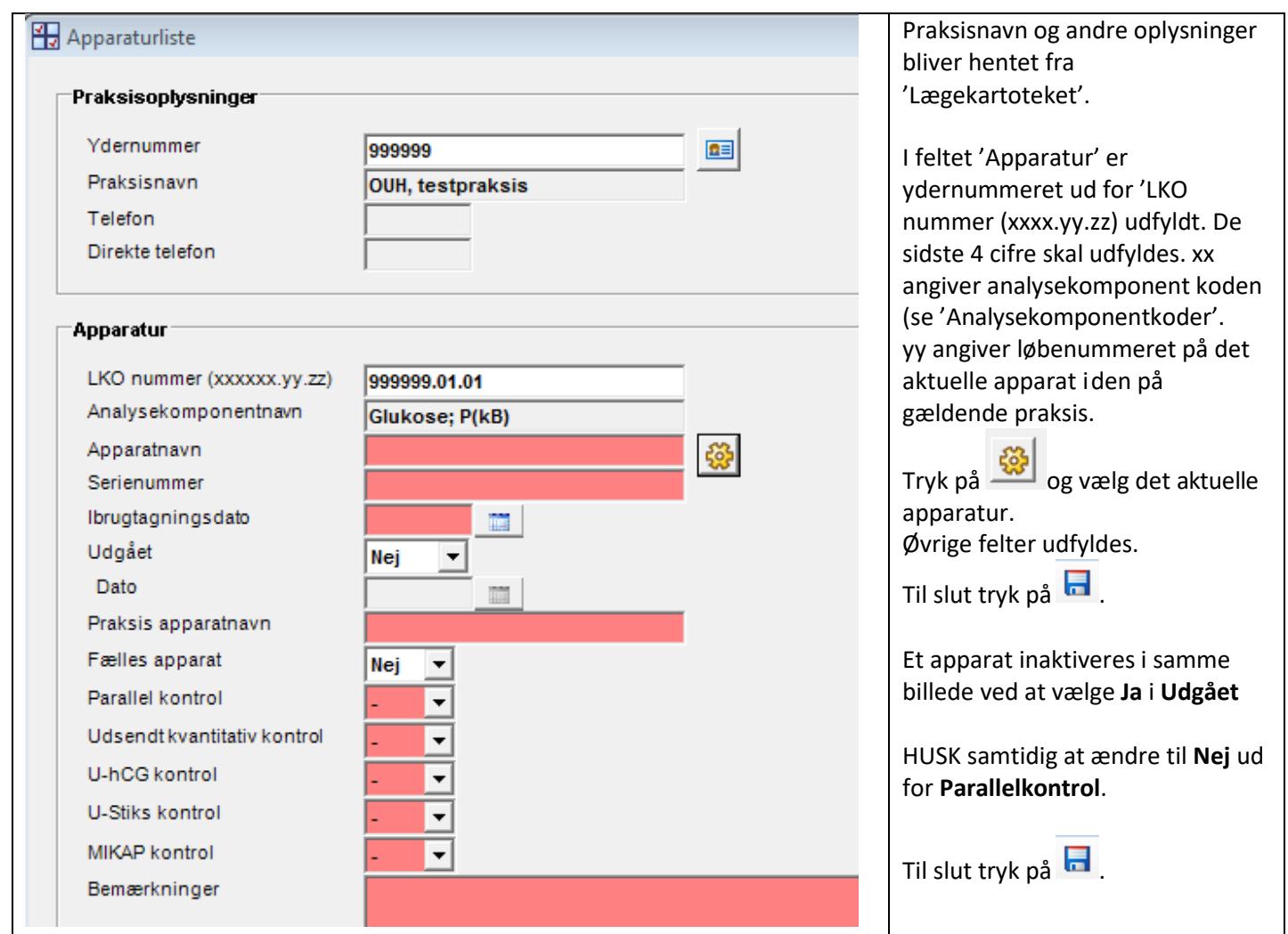

#### <span id="page-6-1"></span><span id="page-6-0"></span>*Kvalitet*

Rapporten viser antallet af "ikke tilfredsstillende" BIOKAP besvarelser 2 år tilbage, fordelt på ydernummer for komponentkoderne: 01, 02, 03, 04 05, 06, 07, 08, 09, 10.

Se beskrivelsen på rapporten for yderligere detaljer.

Der er mulighed for at vælge "Dato", som giver alle data 1 år tilbage fra denne dato og evt. et specifikt ydernummer. Et blankt ydernummer giver alle ydrenumre for valgte LKO'er.

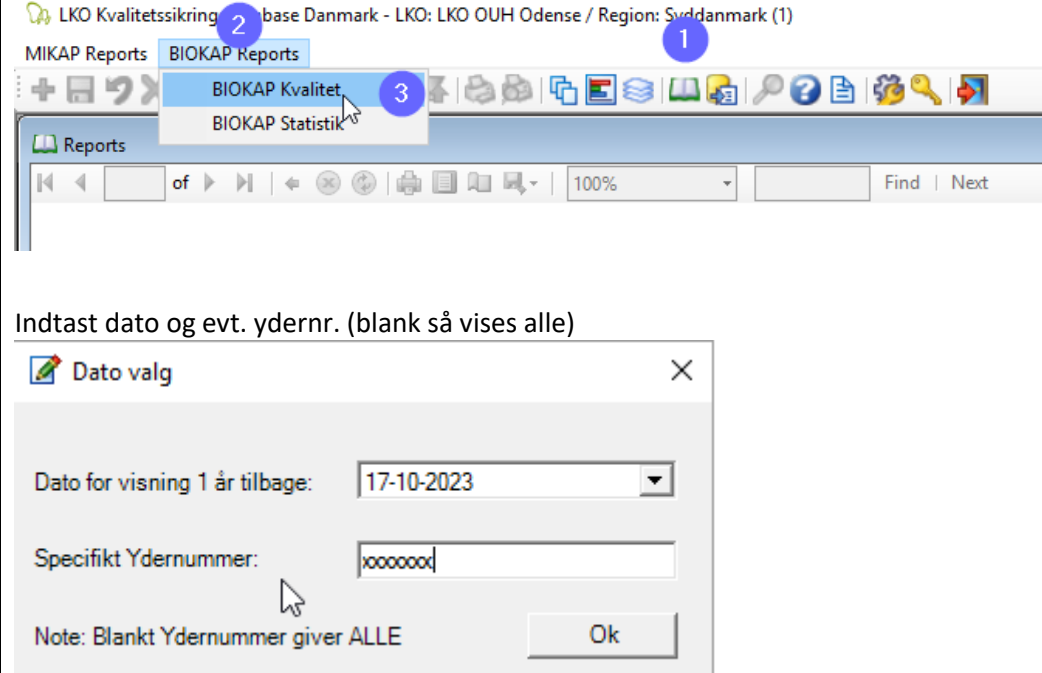

Vælg herefter en eller flere LKO'er

**Mark Vælg LKO Navn** 

Dette gøres ved at markere relevante LKO'er og klikke "OK". Der kan vælges flere ved at holde tasten "Ctrl" inden imens der klikkes på flere LKO'er. Der skal minimum vælges en LKO.

**Efter en kort beregning vises rapporten (kan tage op til 5 min, hvis det er længe siden, at databasen er blevet "arkiveret"**

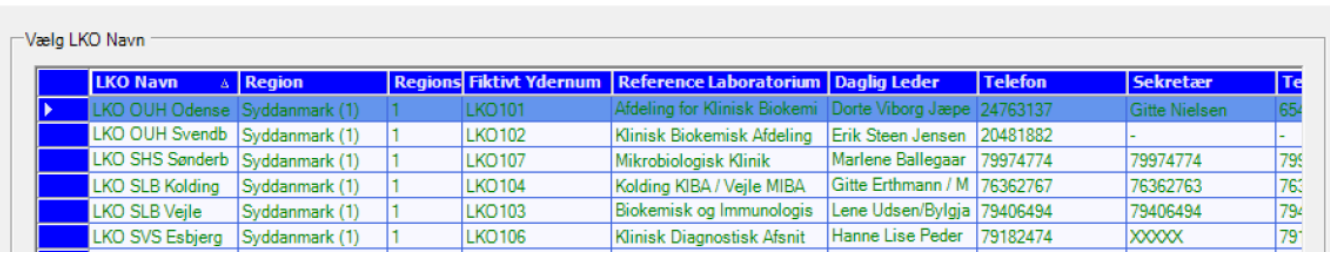

×

Version 2.0.2023

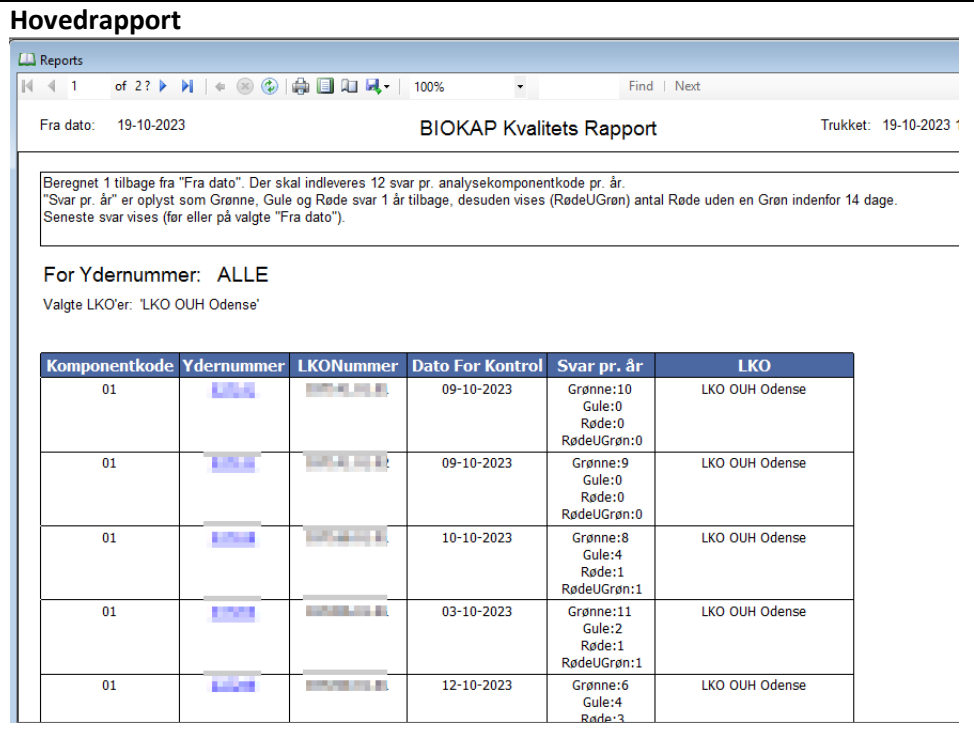

Klikkes på et ydernummer, blå markering og en understregning, åbnes en underrapport (Sub report, som viser kvalitet af alle svar, som indgår i beregningen, som vises på hovedrapporten, for det pågældende ydernummer.

#### **Underrapport**

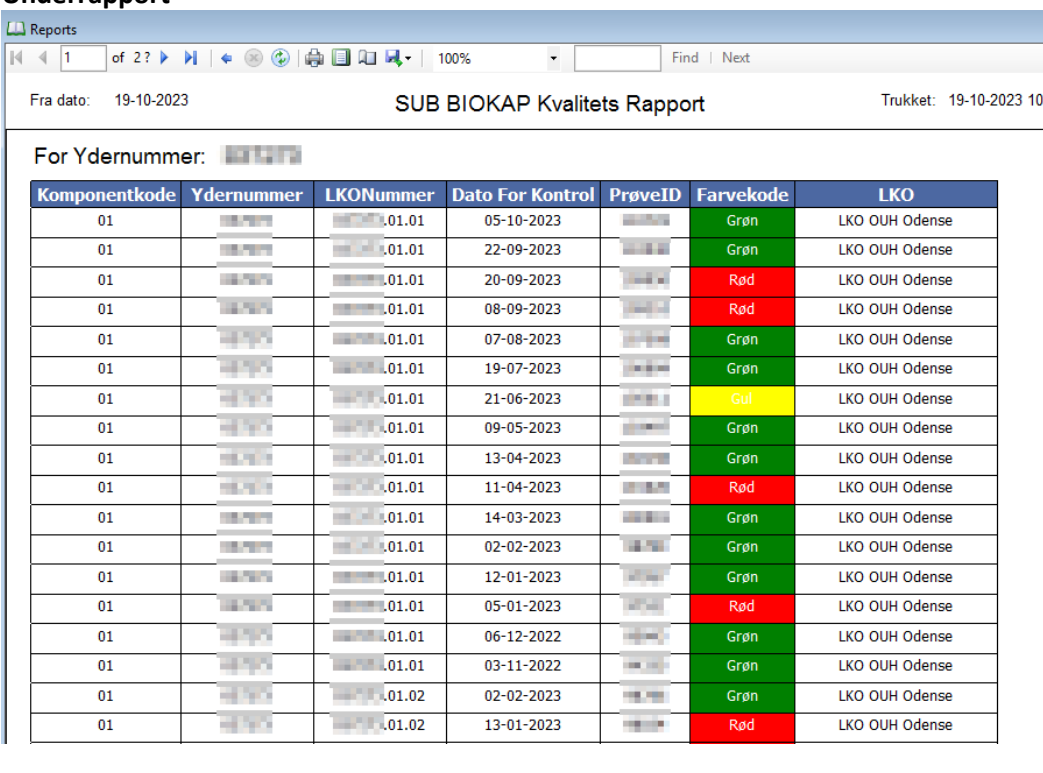

## For at komme tilbage til hovedrapporten klik på

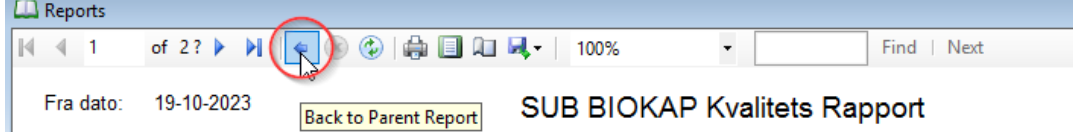

#### <span id="page-8-0"></span>*Statistik*

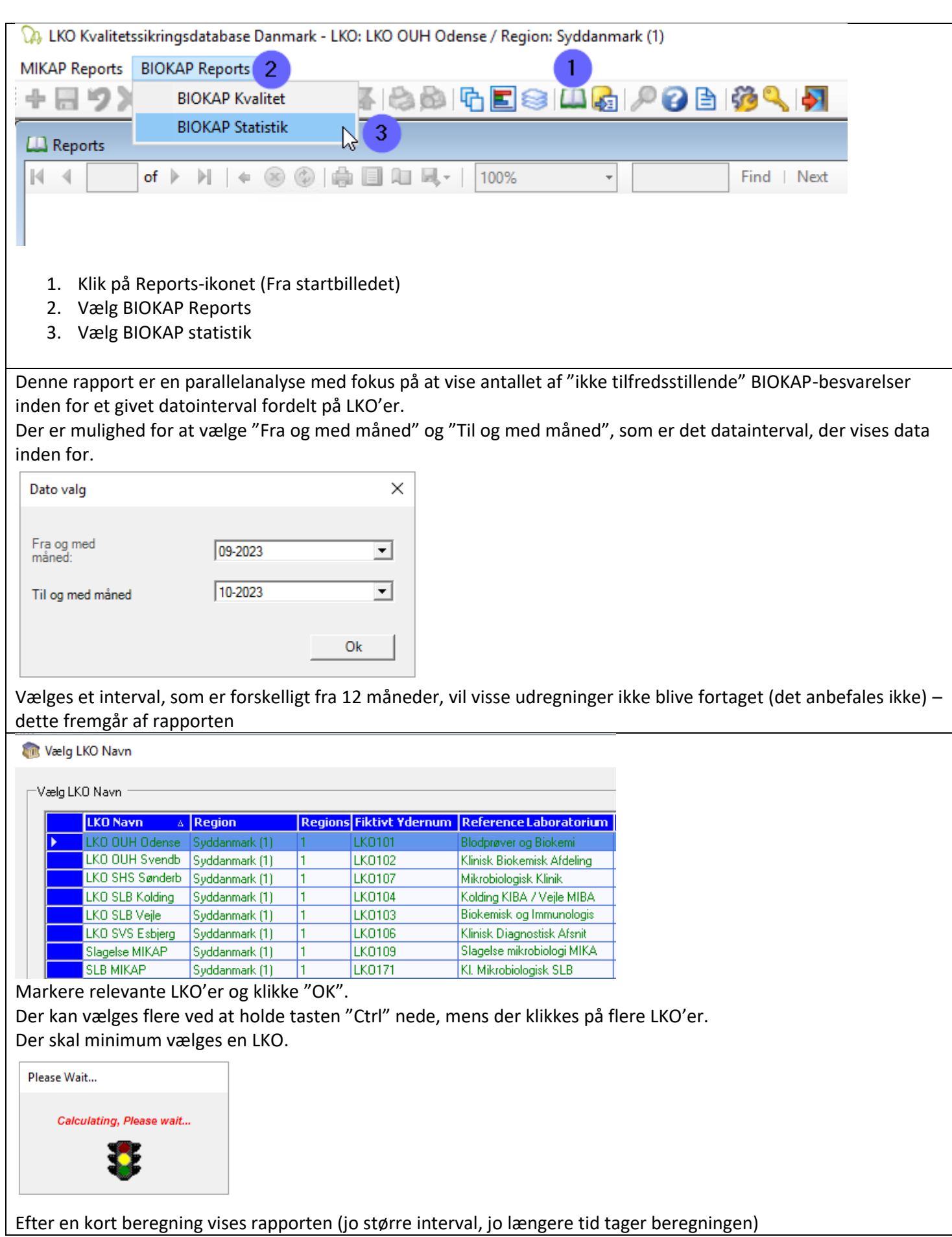

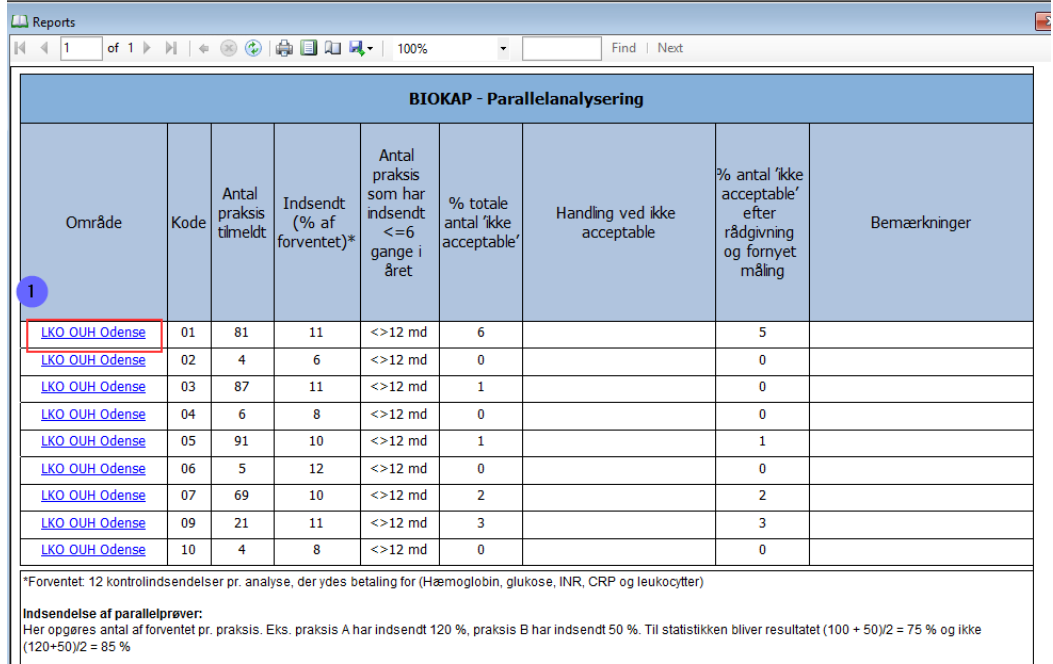

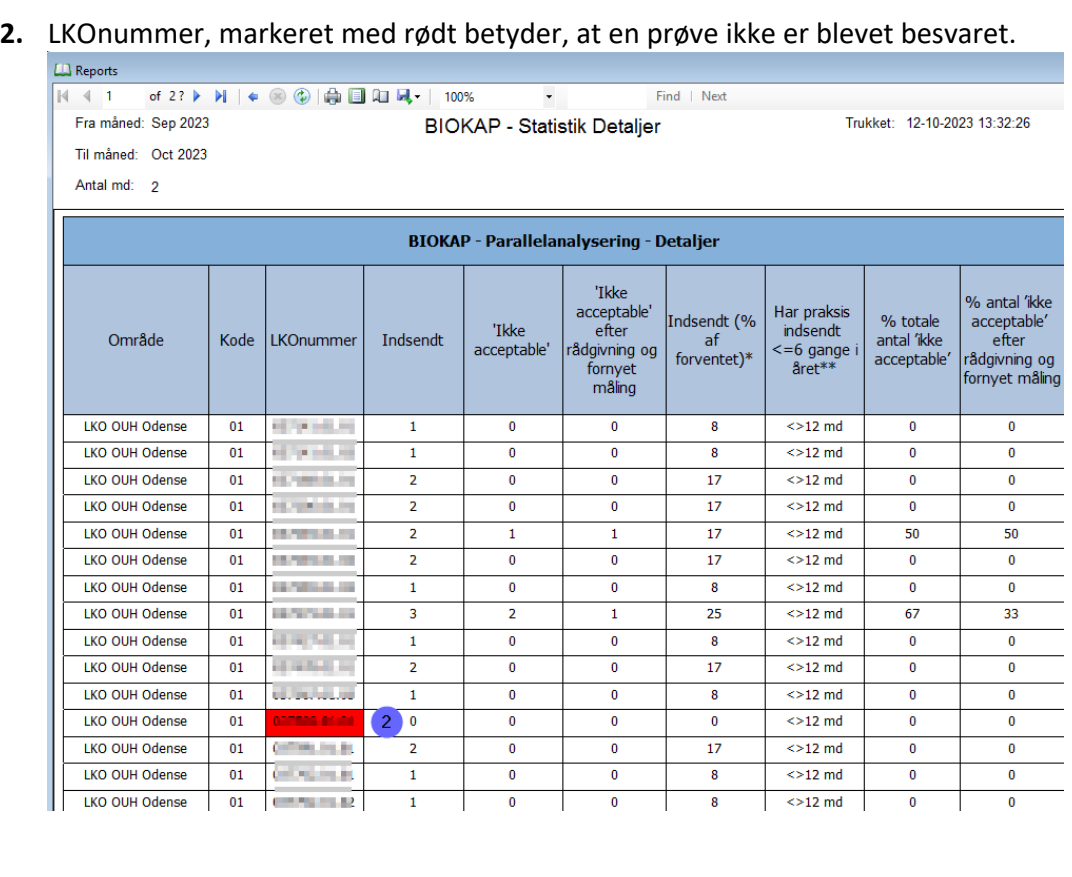

Version 2.0.2023

#### <span id="page-10-0"></span>*Rapporter generelt*

- **1.** Det er muligt at bladre mellem sider på rapporten.
- **2.** Der kan udskrives og eksporteres rapporter m.m.

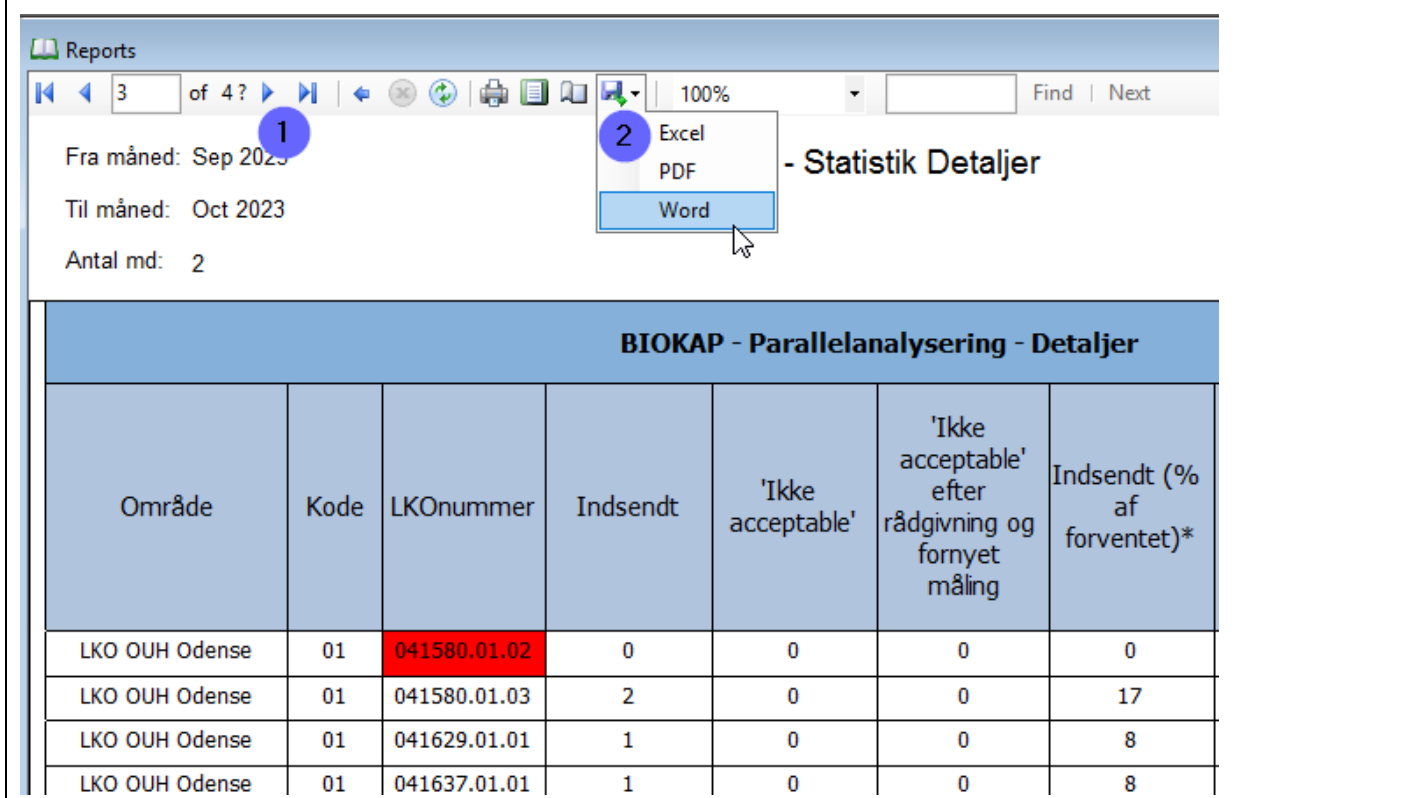

Det anbefales, at man benytter denne metode, når man skal udskrive en rapport eller redigere i den. Vælg f.eks. "Word" og gem filen et centralt sted, herefter kan den åbnes og redigeres i Word.

#### *Vigtigt for udskrivning*

For at udskrive bør der først eksporteres til Word fil, som derefter åbnes i Word og så gemmes som PDF. Herefter kan den gemte PDF fil udskrives.

Benyttes andre metoder, risikerer man ikke at få hele siden med i udskriften. Dog kan man benytte samme metode via eksport til Excel.

## <span id="page-11-0"></span>**LKO Administration BIOKAP – for lokal LKO Administrator og Administrator**

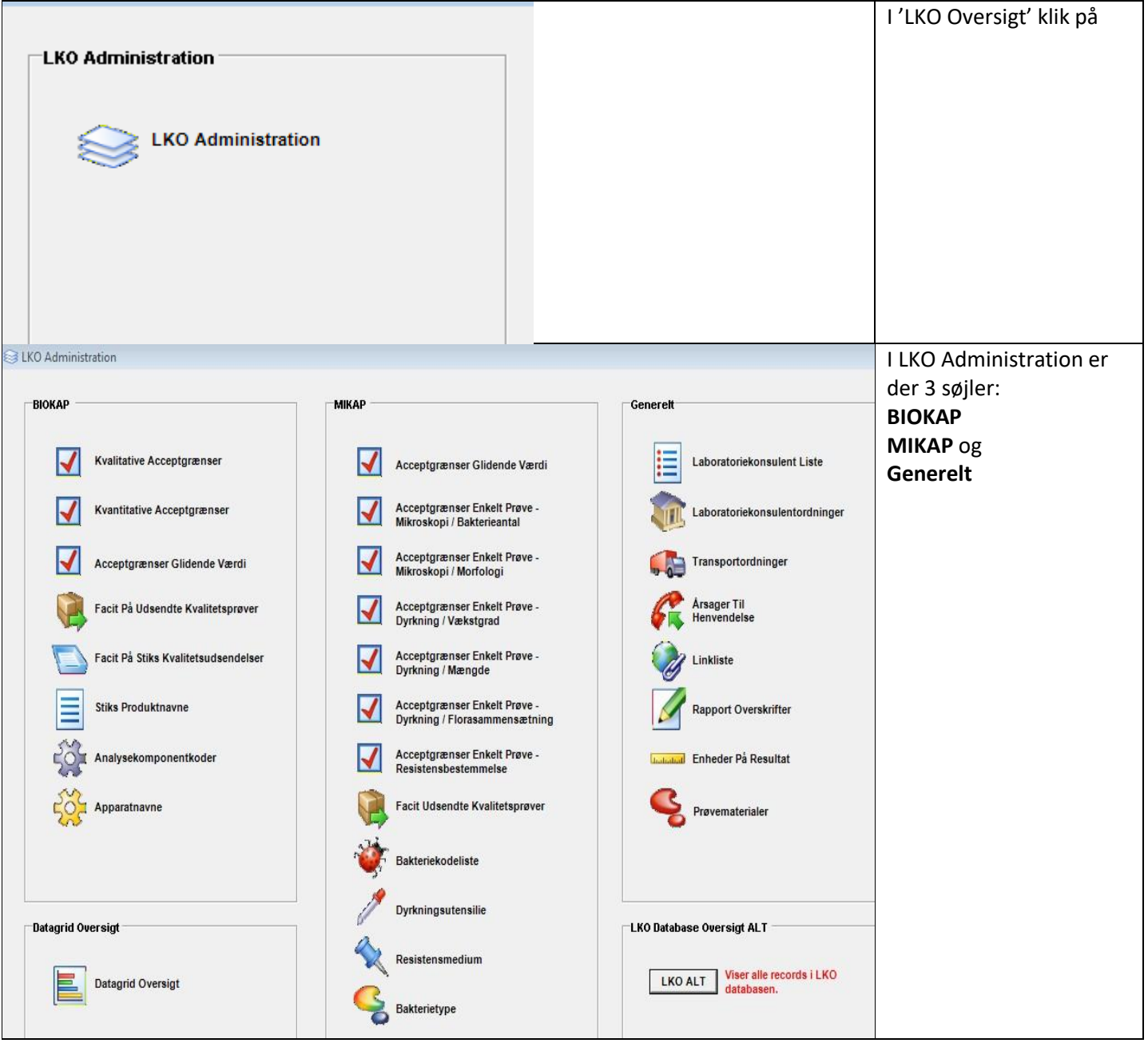

#### <span id="page-12-0"></span>*Analysekomponentkoder – apparatnavne oprettelse*

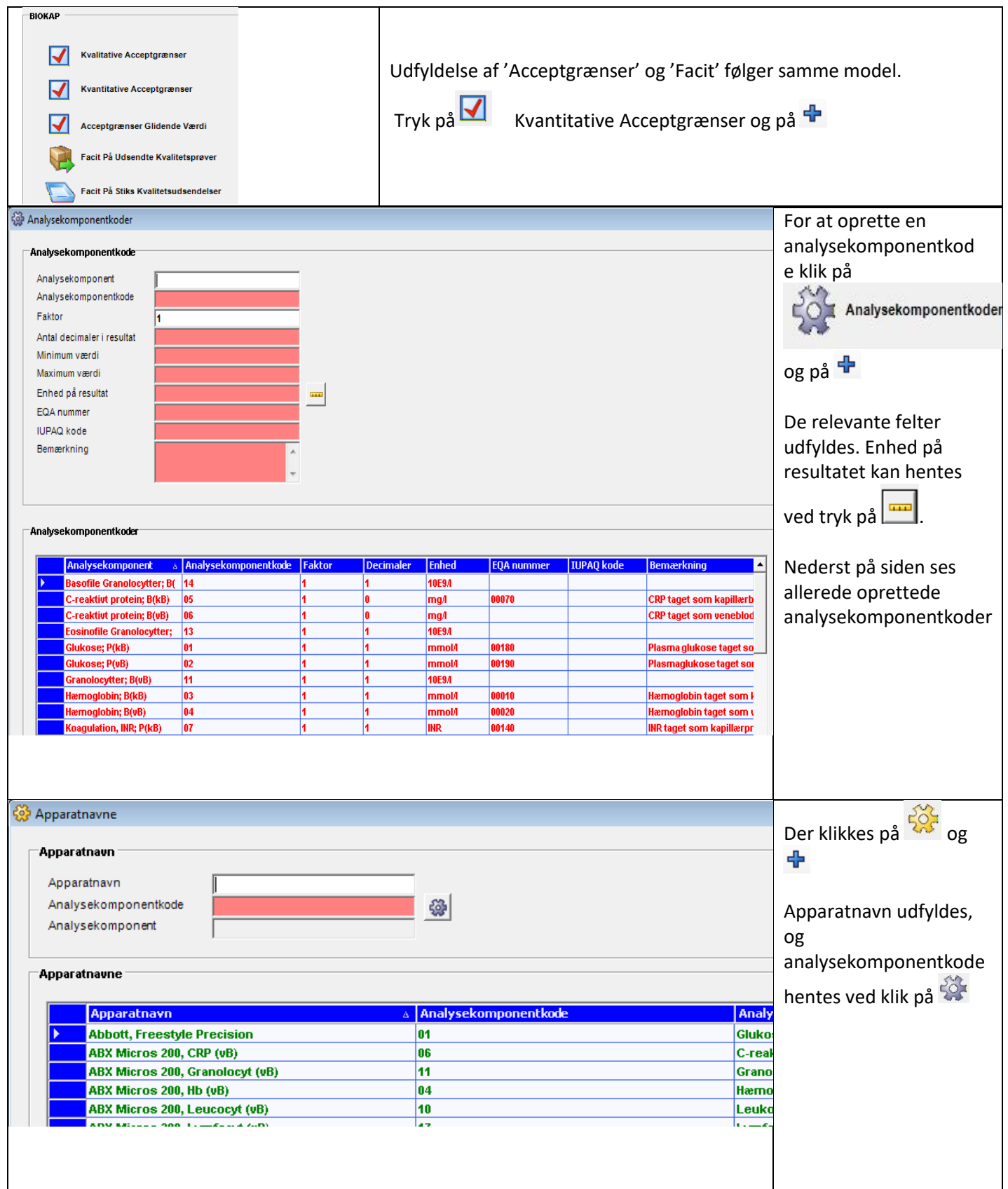

#### <span id="page-13-0"></span>*Indtast acceptgrænser*

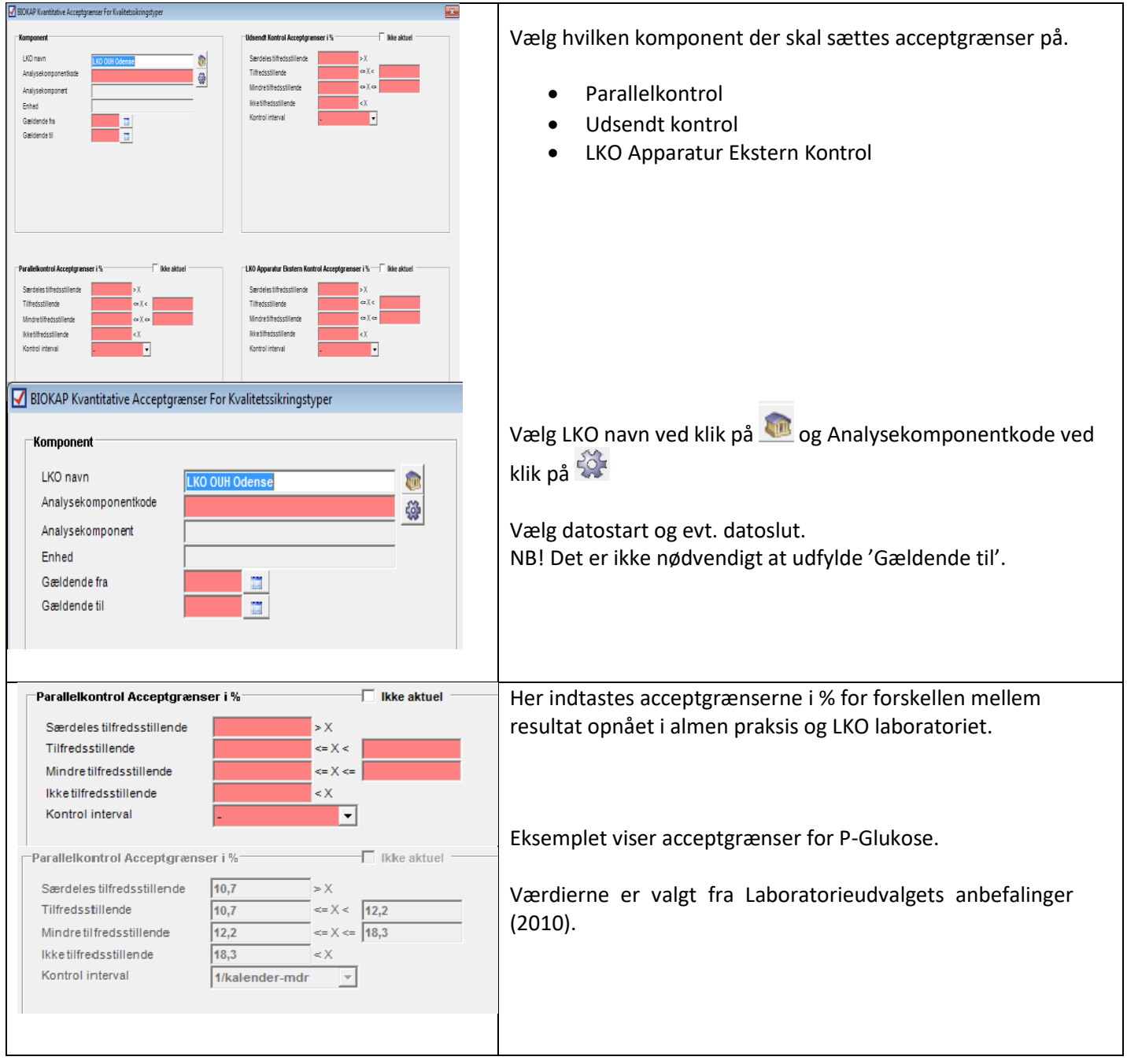

#### <span id="page-14-0"></span>*Oprettelse af enheder på resultat*

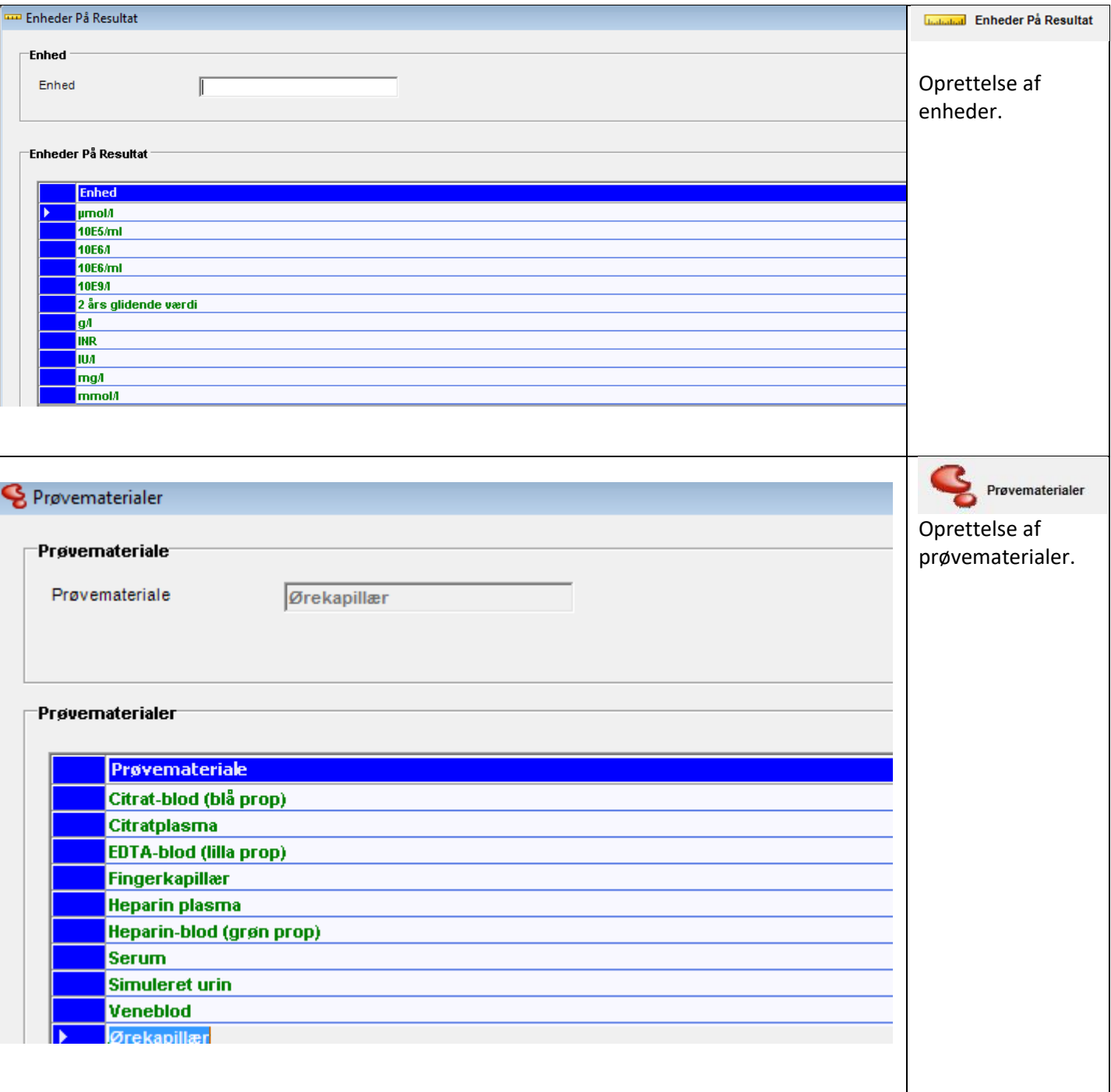

#### <span id="page-15-0"></span>*Apparatnavn – omdøb*

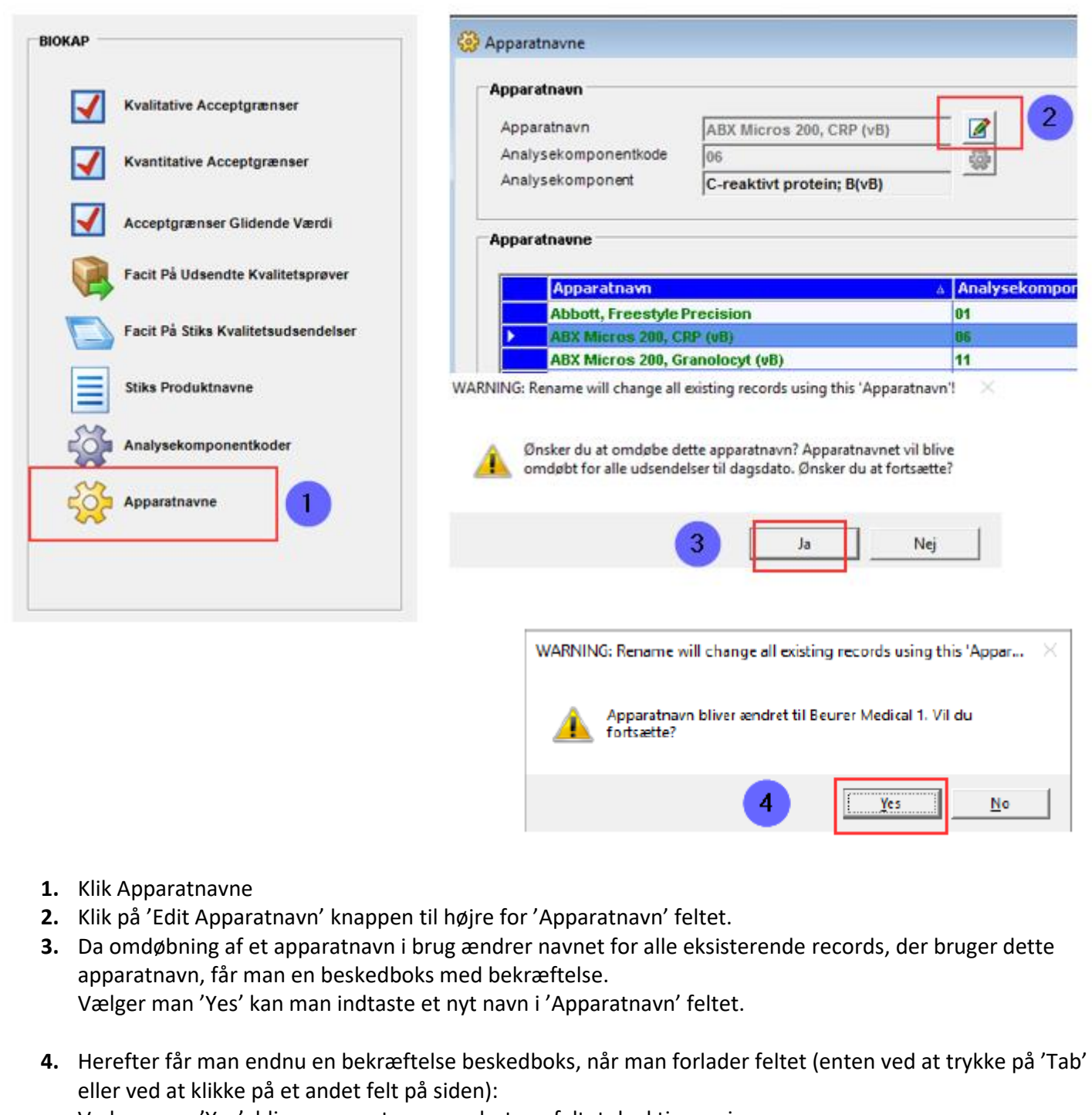

Vælger man 'Yes', bliver apparatnavn ændret, og feltet deaktiveres igen.

Vælger man 'No' til beskedboksene, forbliver apparatnavn det samme og feltet deaktiveres.

#### <span id="page-16-0"></span>**Diverse**

<span id="page-16-1"></span>*Symbolforklaringer*

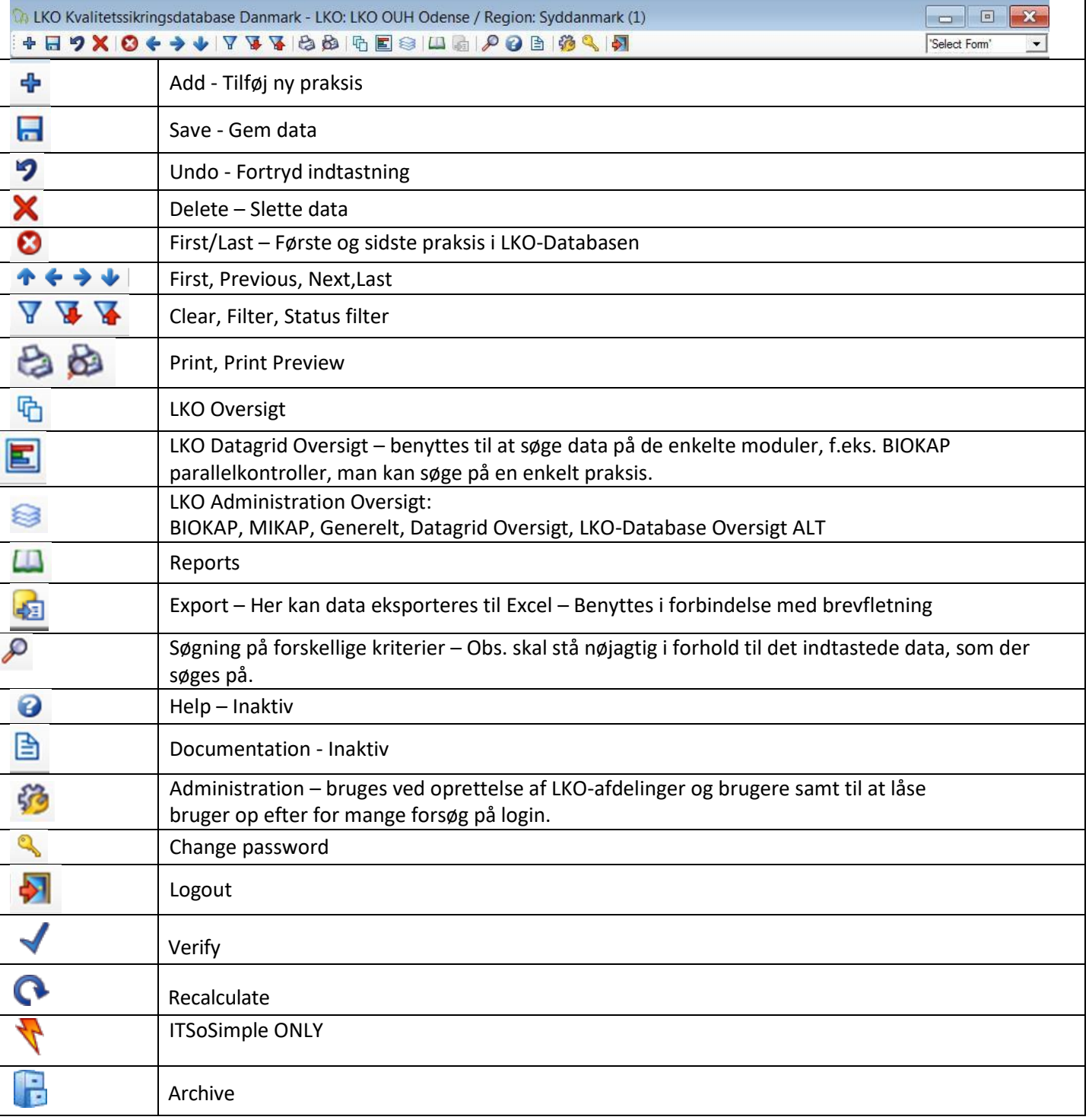

#### <span id="page-16-2"></span>*Spørgsmål og svar*

Ved spørgsmål, som regional-IT ikke kan svare på, kan der rettes henvendelse ved at sende mail til: [ode.biok.lko@rsyd.dk](mailto:ode.biok.lko@rsyd.dk)